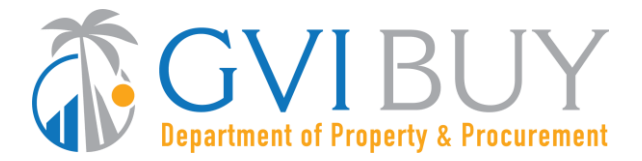

# **Vendor User Guide:**

Maintain Organization Information for GVIBUY Vendor Account

### **This User Guide shows how to:**

• Maintain company/organization information for GVIBUY Vendor Account.

### **Of Special Note:**

Only the Seller Administrator can update company/organization information such as: commodity codes, addresses, and users on the account. When entering or updating information, all asterisked (\*) data fields must be completed before any information can be saved.

It is the responsibility of the Seller Administrator to maintain the company's information and ensure that the information provided is true and accurate. These instructions assume the logged in user has the Seller Administrator role. For guidance on how to get to the Seller Administrator Home Page, consult the User Guide "Basic GVIBUY Navigation for Vendors."

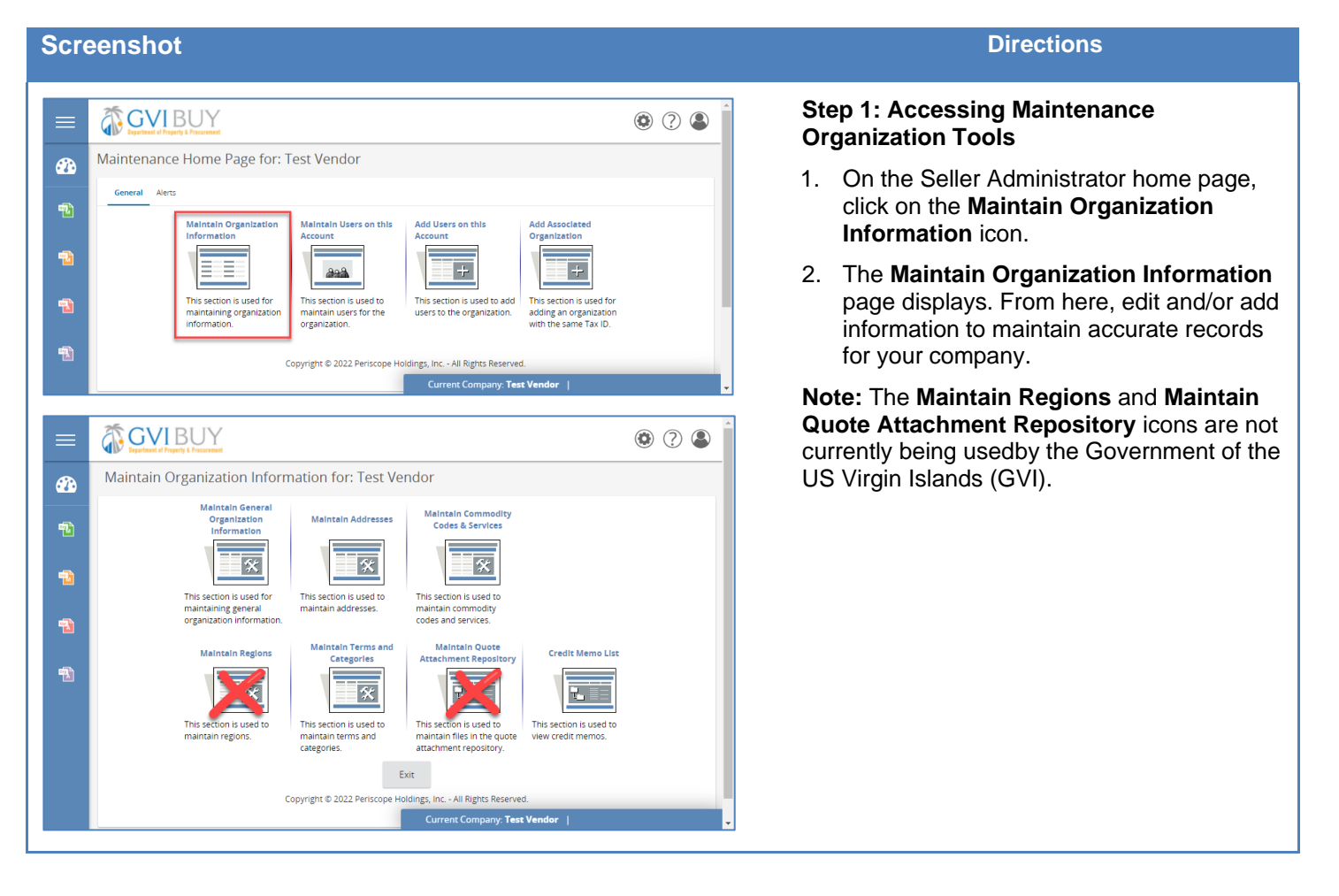

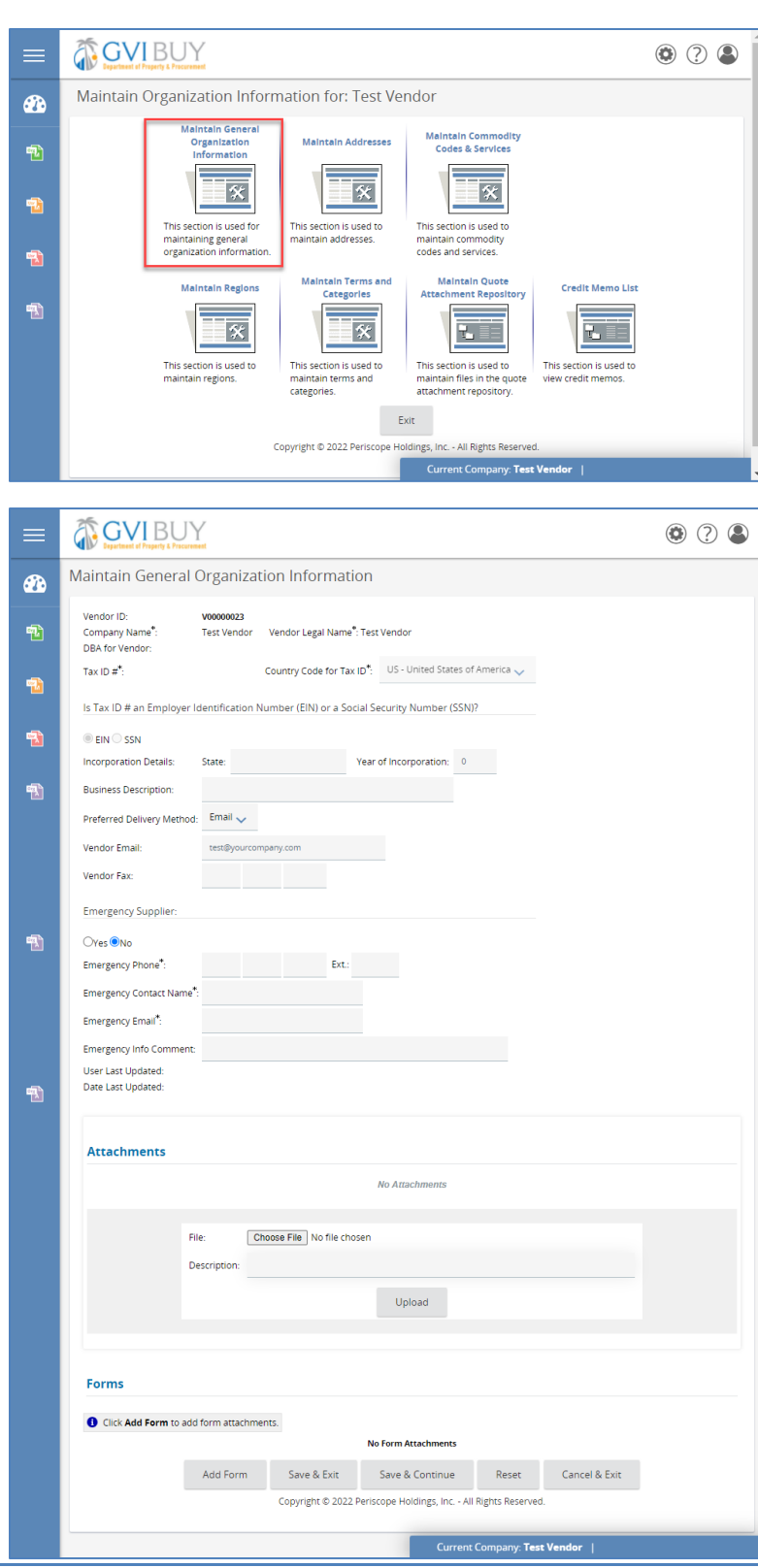

#### **Step 2: Accessing the Organization's General Information**

- 1. Click on **the Maintain General Organization Information** page to manage your company's default information.
- 2. Use the Maintain General Organization Information page to manage your company's general information including:
	- Company Name
	- Vendor Legal Name
	- Country Code for Tax ID
	- Tax ID Type (EIN or SSN)
	- Incorporation Details (State and Year of Incorporation)
	- • Business Description
	- Preferred Delivery Method
	- Vendor Email
	-
	- Vendor Fax
	- Emergency Supplier (Yes or No. If yes complete the fields listed below.)
		- o Emergency Phone
		- o Emergency Contact Name
		- o Emergency Email
		- o Emergency Info Comment
- 3. In the Attachments box, it is possible to add documents (5MB max). These documents are visible to buyers looking at your profile.
	- The Vendor Management Team at DPP will validate your attachments and Certifications.
	- Click **Choose File**.
	- Select the file you would like to add and click **Open**.
	- Click the Upload button to attach it to your profile.
- 4. Click on the **Save & Exit** button to return to the **Maintain Organization Information** page.

**Note:** The GVIBUY-generated VendorID, Tax ID, and Login ID that was entered upon initial registration cannot be modified.

The **Forms** section is not currently in use.

GOVIBUY

Name<sub>3</sub>

**Bld Malling Address** 

☎

鸭

Maintain Addresses for: Test Vendor

**Address Type** 

**Bid Mailing Address** 

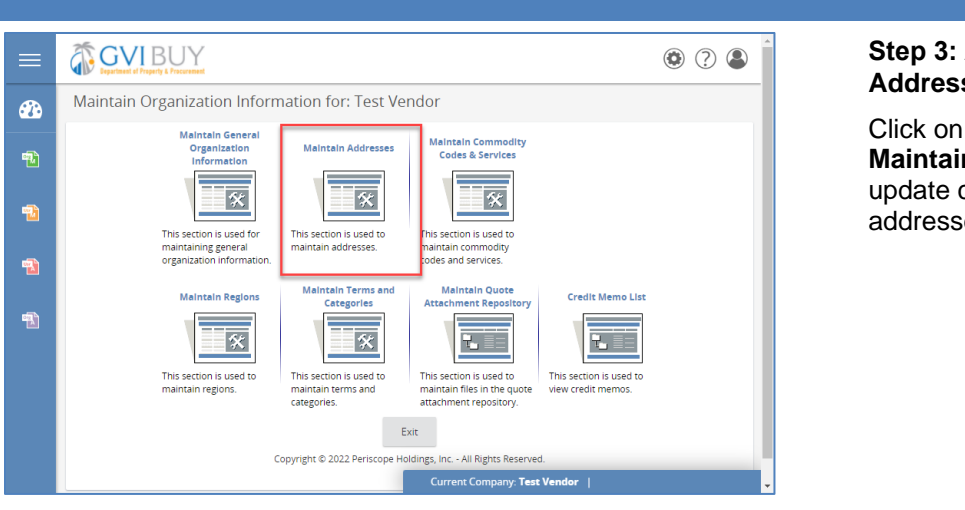

000

Yes

#### **Step 3: Accessing the Organization's Addresses**

Click on the **Maintain Addresses** icon on the **Maintain Organization Information** page to update current addresses or add additional addresses.

#### **Step 4: Maintaining Addresses**

- 1. Click on the hyperlinked address name for the address that requires updating.
- 2. Update the fields as needed, designate an Address Type, or add multiple email addresses, for the Bid Mailing Address.
- 3. Click **Save and Exit** to return to the Maintain Address page.

**Note:** Up to five (5) different email addresses can be added and activated for the Bid Mailing Address type. System-generated Bid Solicitation notifications will be delivered to these email addresses.

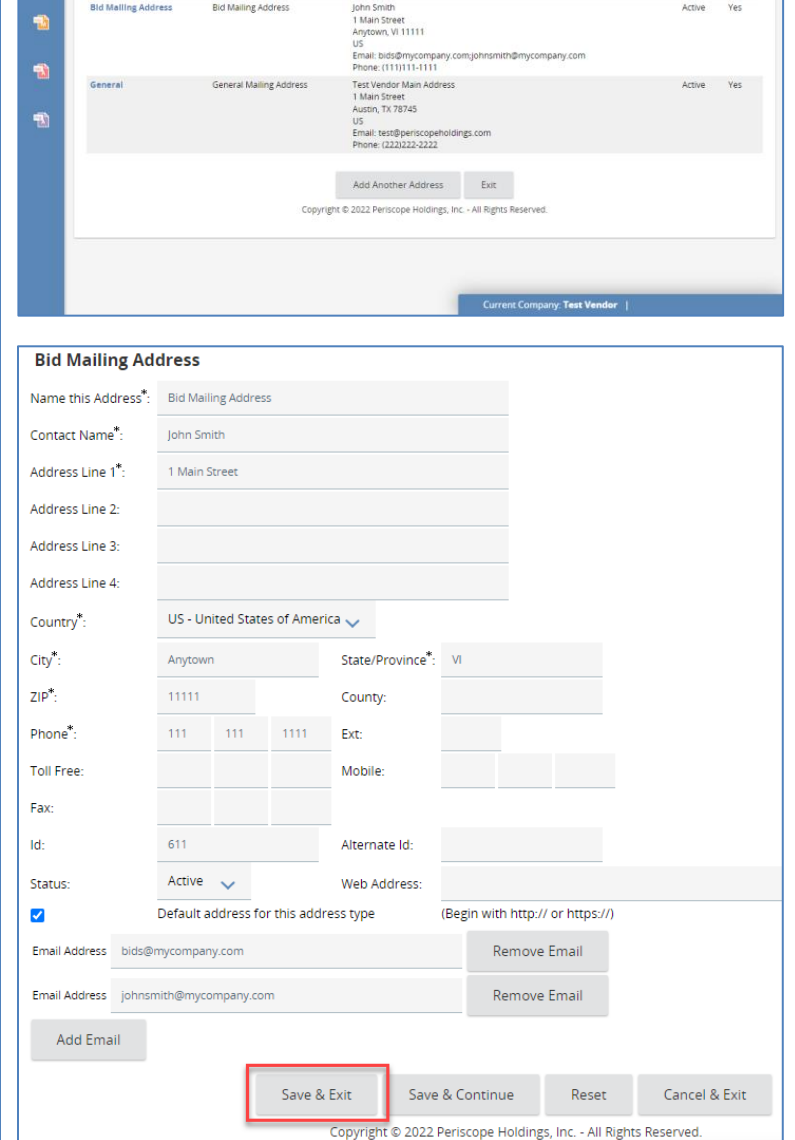

Address Information

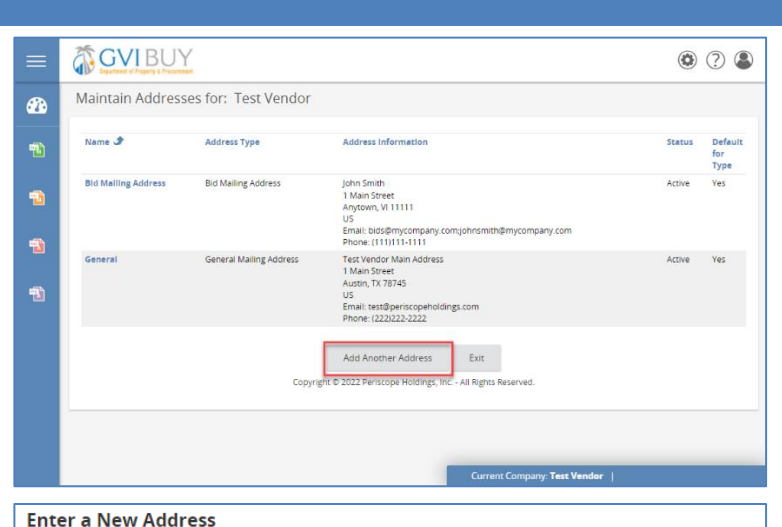

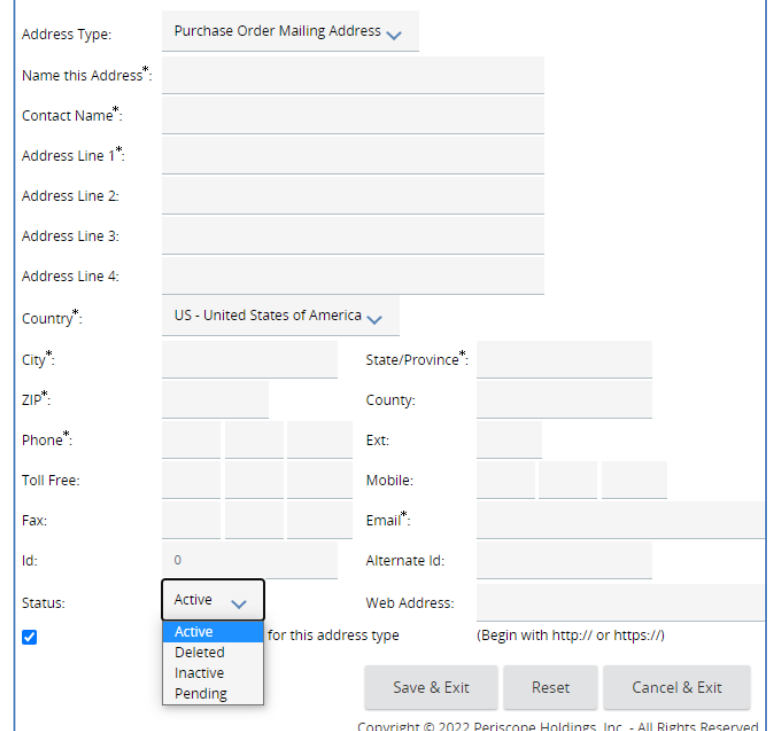

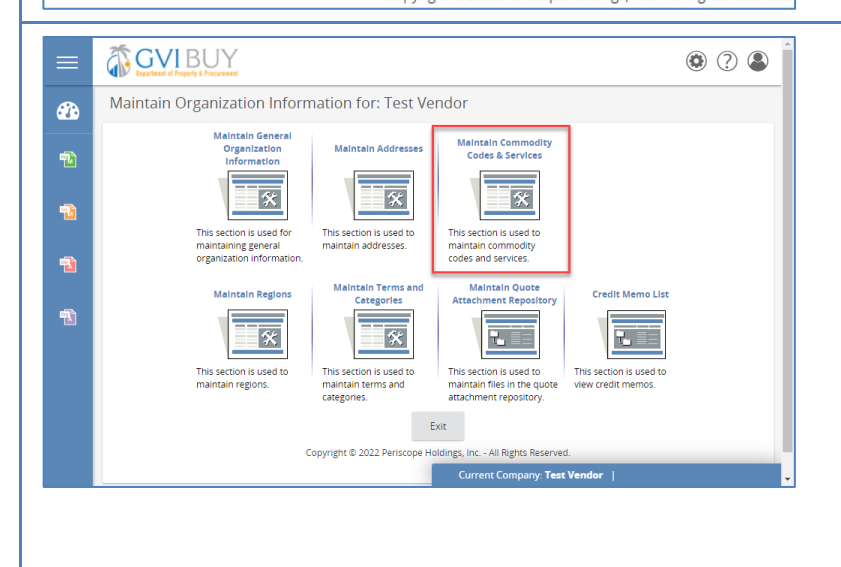

### **Step 5: Entering a New Address**

- 1. Click on the **Add Another Address** button to add a new address.
- 2. Select the **Address Type** from the dropdown menu at the top of the screen.
- 3. In the **Name this Address** field, enter the name for the address.
- 4. Complete the form by filling in the required fields.
- 5. For the Bid Mailing Address, up to (5) emails addresses can be added. Click **Add Email.** and enter the email addresses.
- 6. Select the **Status** of the address. By default, the address is marked **Active**.
- 7. To designate the address as the default for the **Address Type** selected, check the box next to **Default address for this address type**.
- 8. Click **Save & Exit** to return to the **Maintain Addresses** page.
- 9. Click **Exit** to return to the **Maintain Organization Information** page.

**Note:** An organization can have as many addresses as needed, but each address type is required to have one default.

### **Step 6: Accessing the Commodity Maintenance Home Page**

Click on the **Maintaining Commodity Codes & Services** icon on the **Maintain Organization Information** page.

**Note:** GVIBUY uses the **NIGP: The Institute for Public Procurement** commodity classification system. All vendors must have a least one NIGP commodity code associated with their vendor profile.

NIGP commodity codes determine which bid notifications you will receive; therefore, selecting all possible codes is encouraged. Codes may be added or removed from a profile as needed over time.

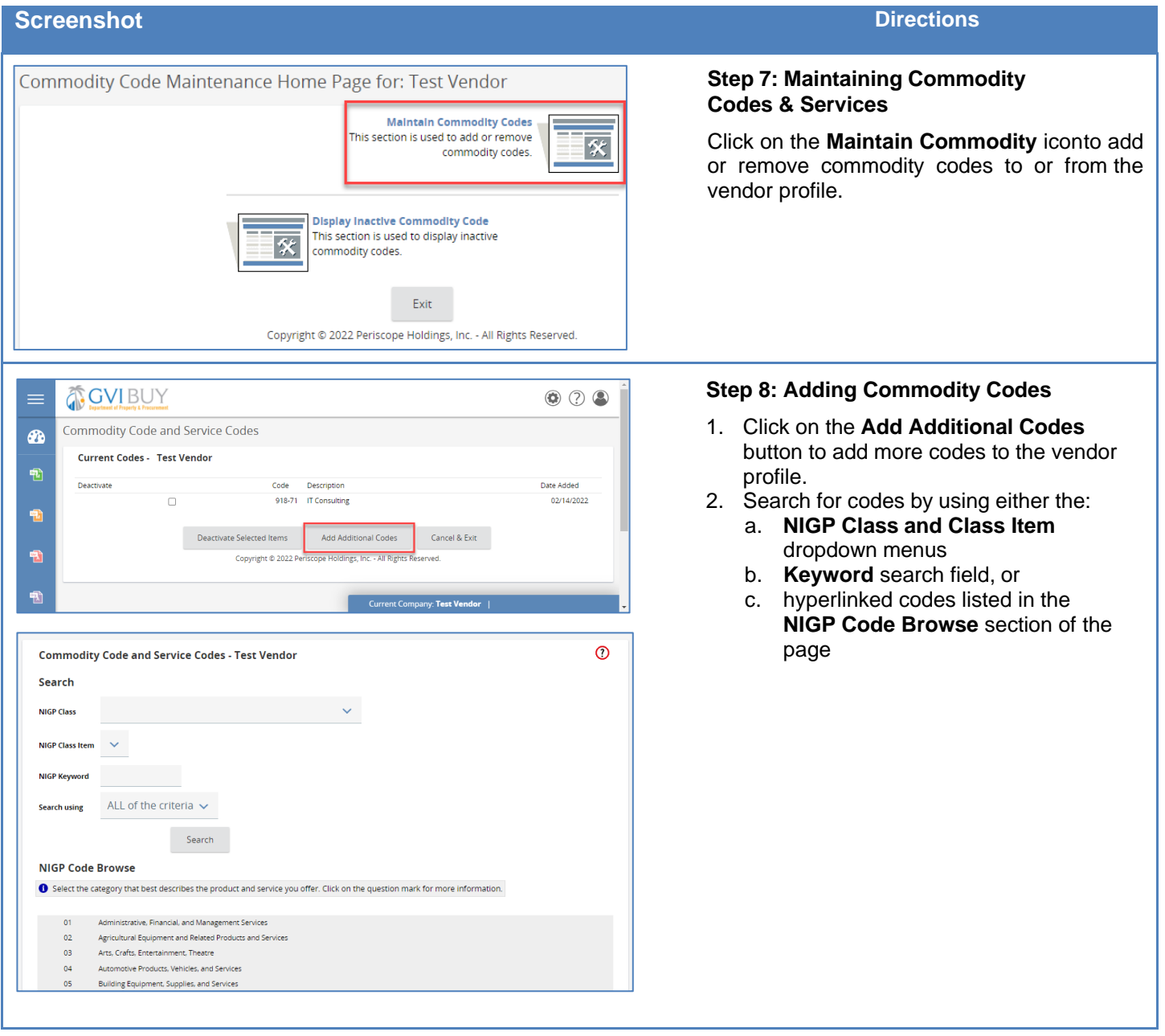

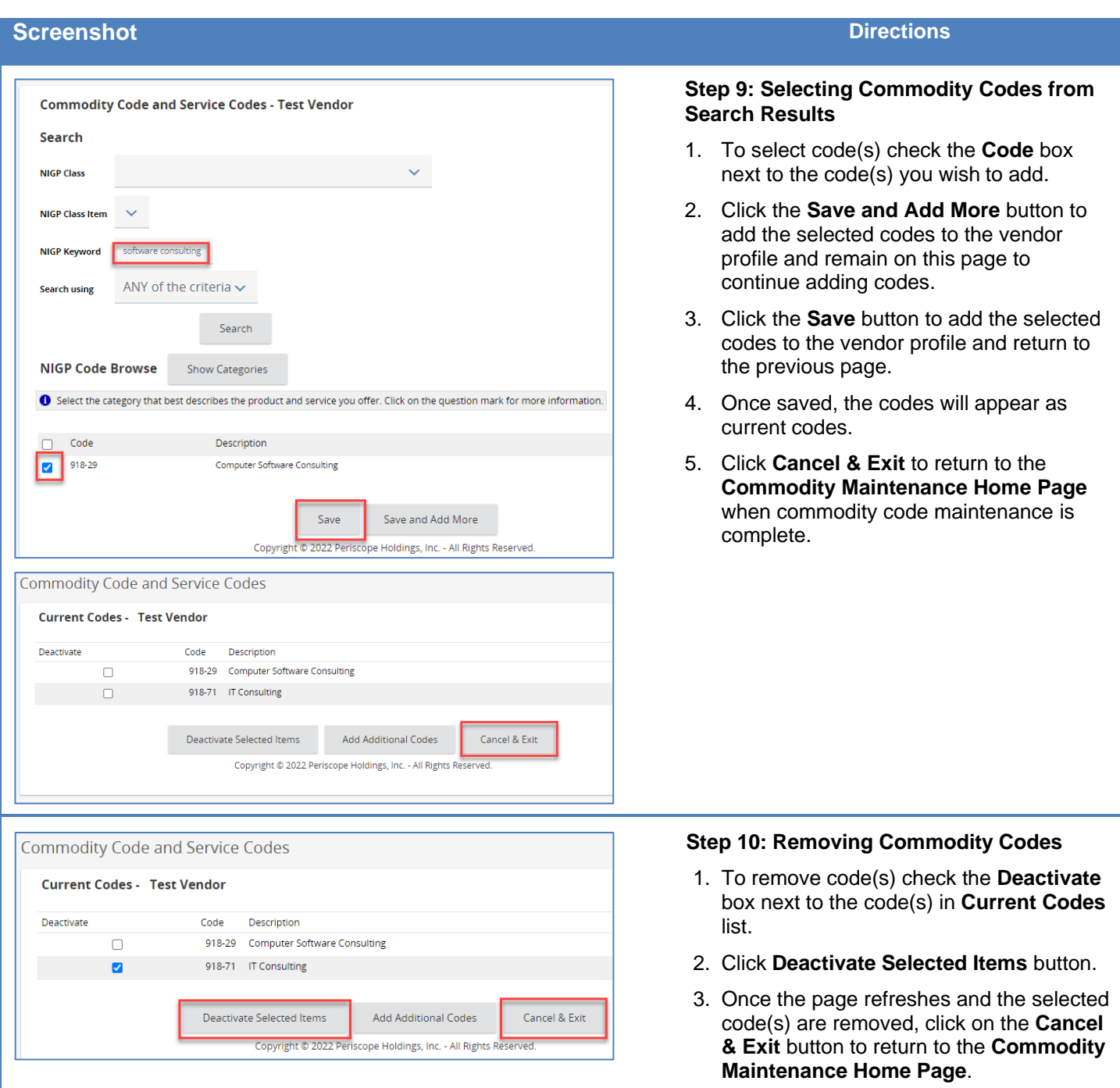

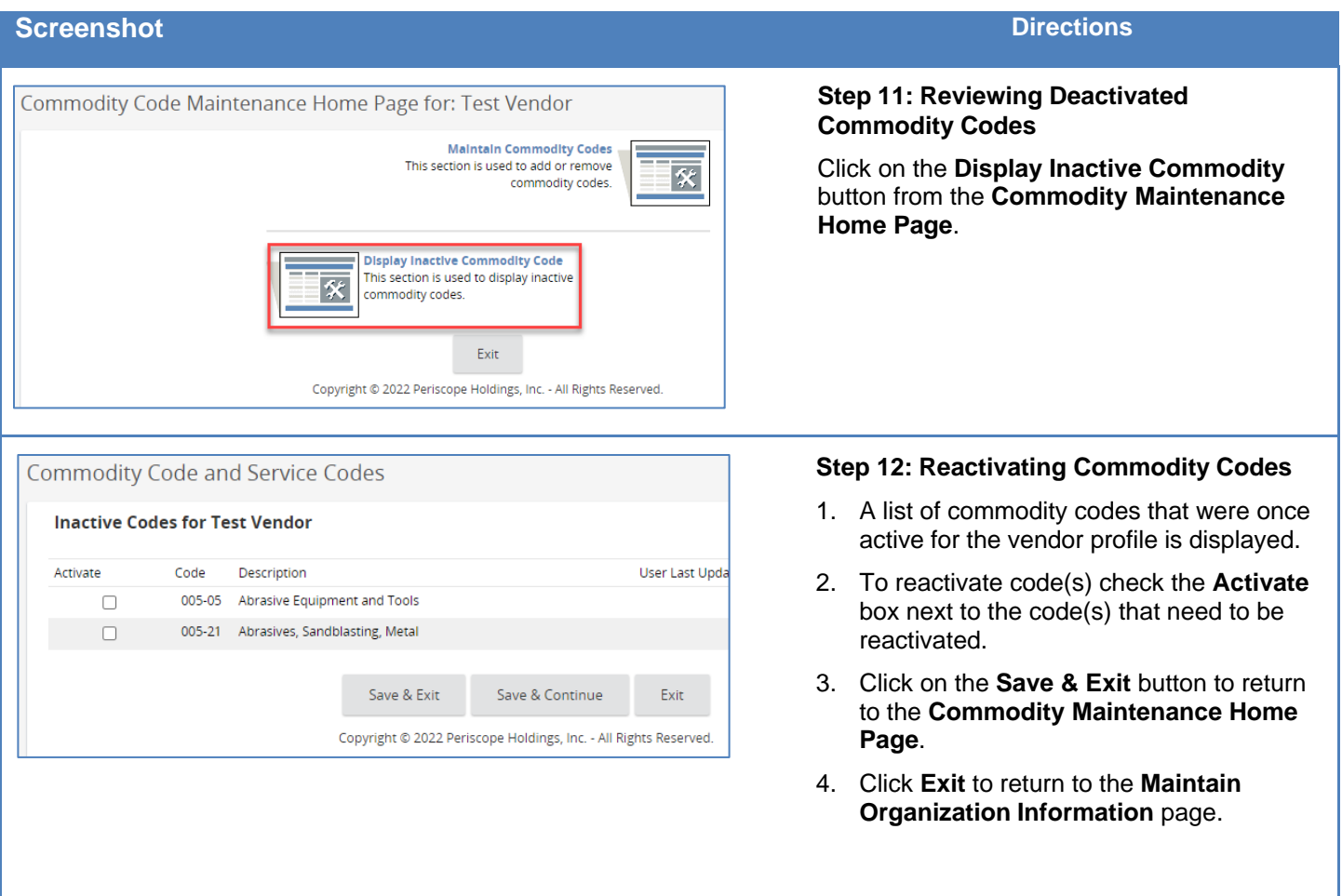

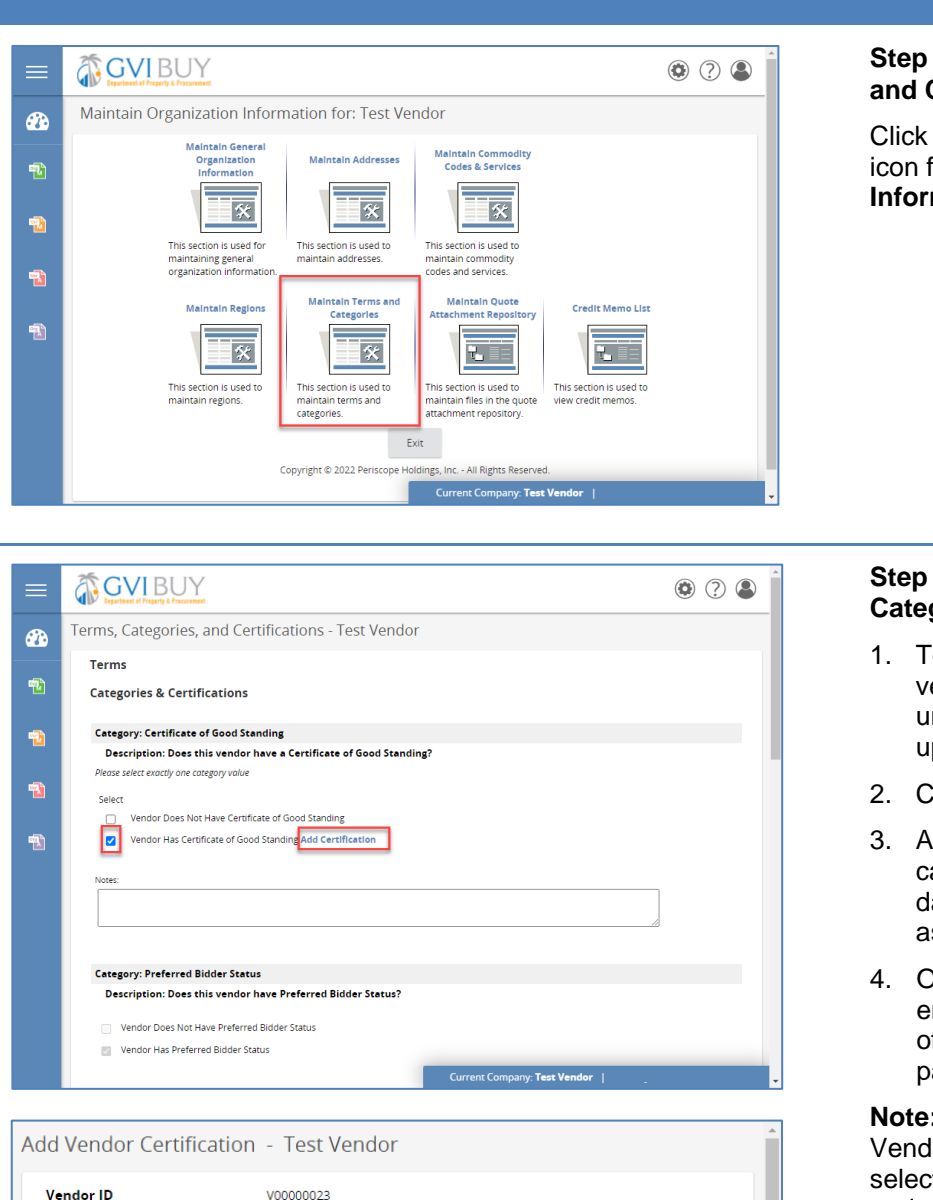

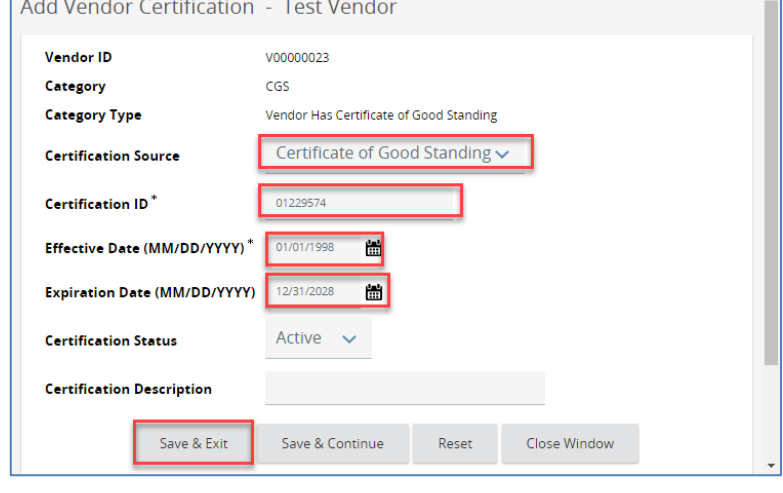

#### **Step 13: Accessing the Maintain Terms and Categories Page**

Click on the **Maintain Terms and Categories** icon from the **Maintain Organization Information** page.

### **Step 14: Maintaining Terms and Categories**

- 1. To edit the categories associated with the vendor profile, check the appropriate box under the categories that need to be updated.
- 2. Click **Add Certification**
- 3. A popup window appears. Specify the category type, effective dates, expiration dates and any identification number association with the category.
- 4. Once you are finished all category entries, click **Save & Exit** at the bottom of the page to return to the previous page.

**Note:** Some categories such as Authorized Vendor and Preferred Bidder cannot be selfselected as they require Territory approval and will be selected internally by the DPP Vendor Management team.